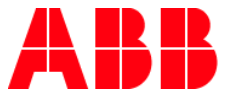

### OCTOBER, 2018, 1SFC132050D0201

# **Ethernet Communication setup PLC with PSTX**

### Hardware:

- ABB PSTX soft start
- **Eds file used: AB\_EIPT\_1\_PSTX\_1\_1.eds**
- Anybus 1 port Ethernet module V2.1
- ABB ACS 880 VFD
- RSLogix 5k V

### Sections:

- [How to setup Ethernet/IP configuration using a generic Ethernet module](#page-1-0)
- How to Configure [communications utilizing the AB\\_EIPT\\_1\\_PSTX\\_1\\_1.eds file](#page-8-0)
- [PLC sample tag database](#page-11-0)
- [PSTX parameter list](#page-13-0)

This describes how to configure an Anybus Ethernet/IP adapter module with a Rockwell PLC using RSLogix 5000 to communicate to ABB PSTX Softstart. Below you can find an overview of the system described in this document.

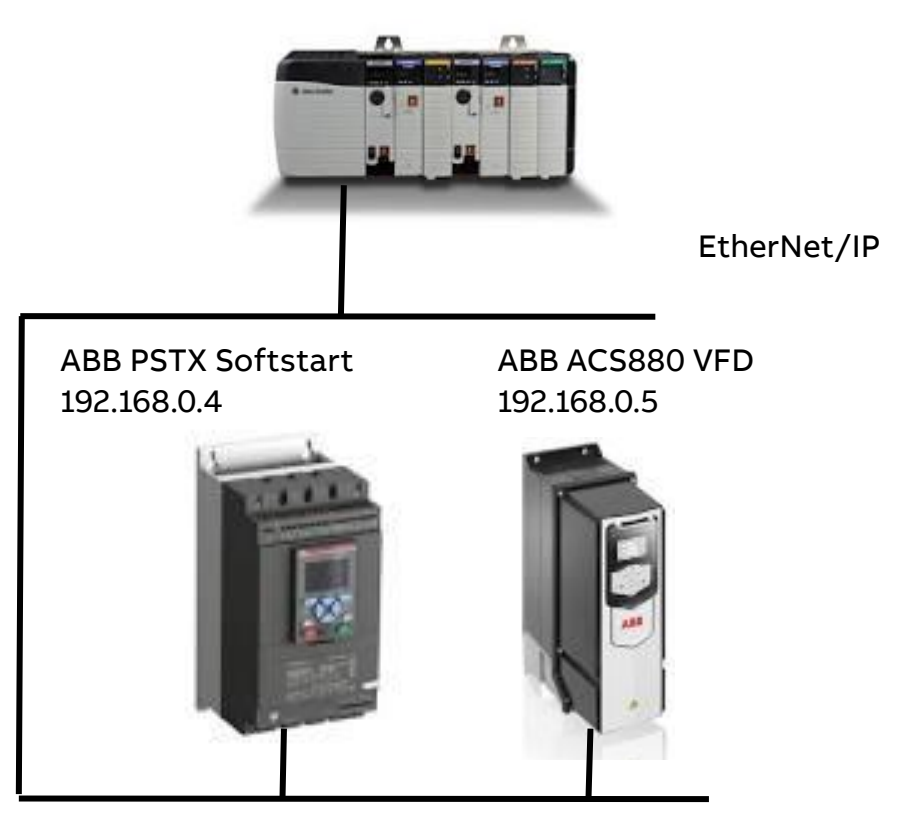

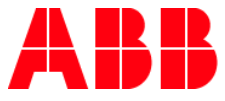

# **Install the Anybus module in the PSTX softstarter:**

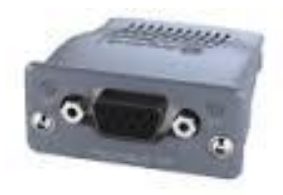

### <span id="page-1-0"></span>**Ethernet/IP configuration using a generic Ethernet module**

To configure the PLC and the Ethernet/IP network the tool RSLogix 5000 is used. First the PLC needs to be configured and secondly the Ethernet/IP network. Start the RSLogix 5000 program and follow the steps below.

PLC configuration

1. Either create a new project or use an existing. To create a new configuration, open the file menu and select new. In the appearing dialogue select the desired type of PLC, in this case the type 1756-L55 is used. Also enter a name for the controller and select chassis type, slot number and project path. To accept the settings, press OK.

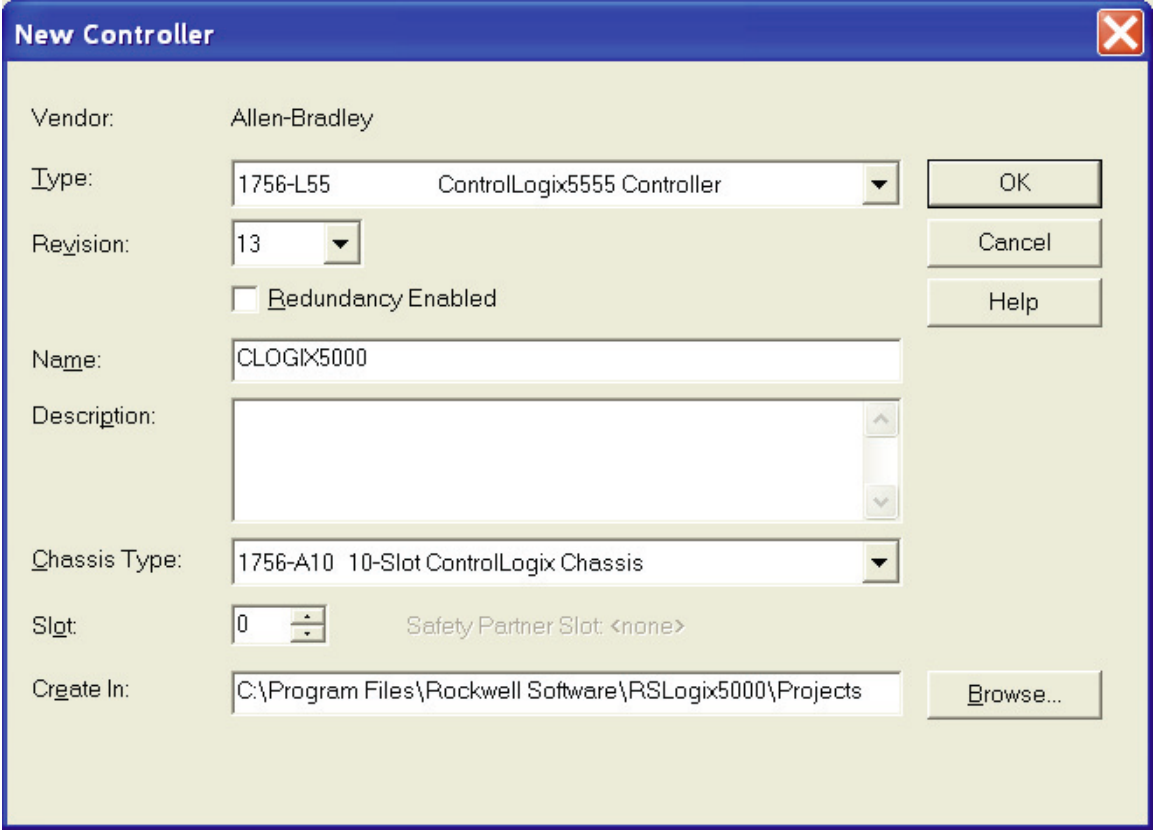

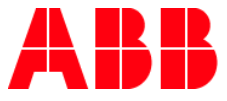

2. Then add the Ethernet I/O module. Right click on the I/O configuration directory in the

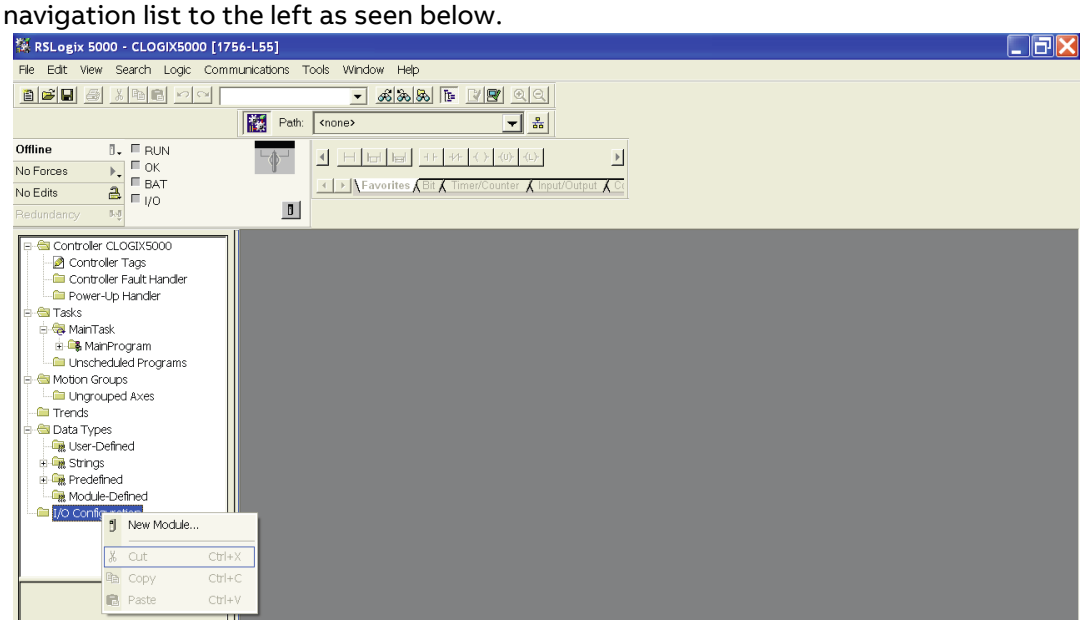

3. Click on new module and select the desired Ethernet module, in this case the Ethernet Bridge. This module is the scanner module in the PLC.

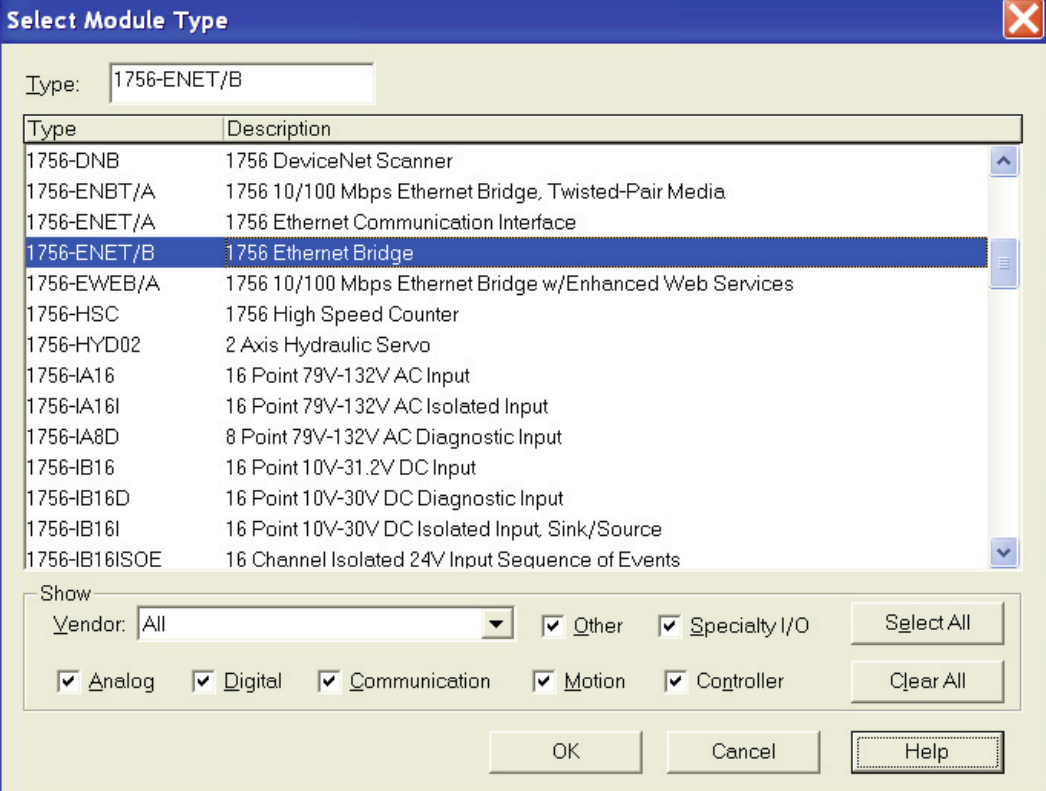

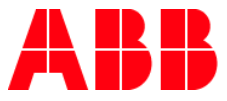

4. Then enter the desired settings and press finish. IP address for the test 192.168.0.100

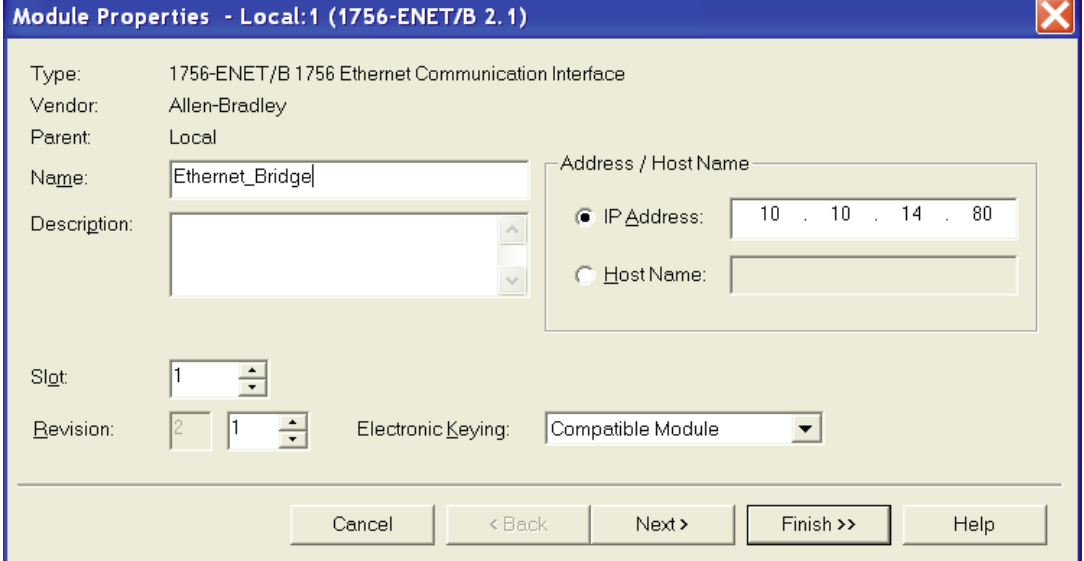

5. Next, we will configure the Ethernet/IP network and add the PSTX Anybus-S Slave module to the configuration in the PLC. Begin with setting the program in "Offline" mode then right click

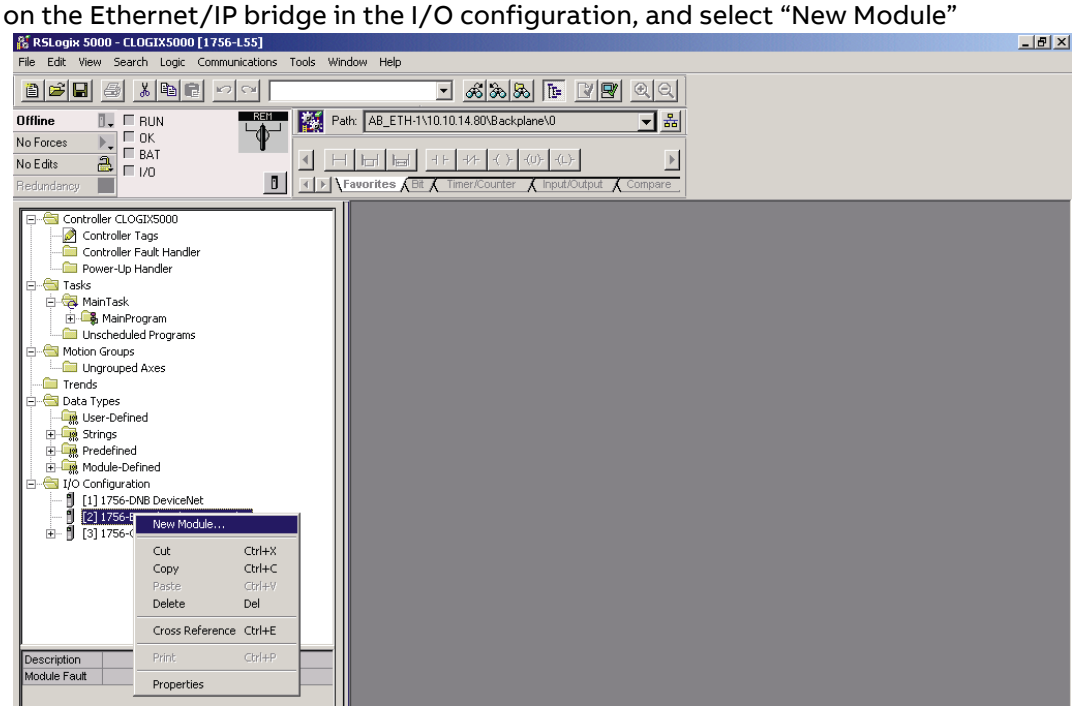

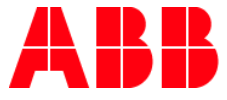

6. Now a dialogue window will appear. In this dialogue window, select "Generic Ethernet module" and press OK.

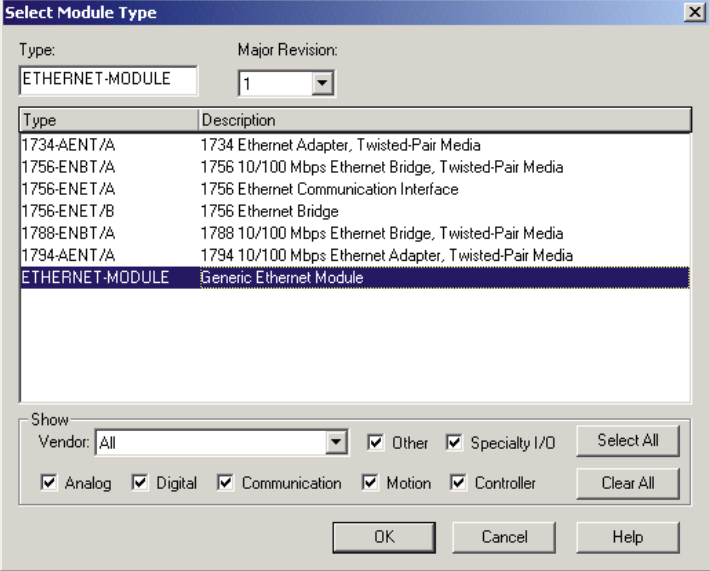

7. In the next dialogue window, RSLogix 5000 will ask for information regarding the communication to the PSTX "Anybus-S Slave module". First enter a name for the PSTX. In the example below, we call it "ABB\_PSTX". This name will create a tag in RSLogix 5000, which can be used to access the memory location in the PLCs memory where the data for the PSTX will be stored. A description can also be added, but that is optional. Next you will select the "Comm Format", which tells RSLogix5000 the format of the data. In our example, we have selected Data-SINT, which will represent the data in the PSTX Softstart as a field of 8-bit values. I/O data is accessed in input instance 100 and output instance 150, so these values have to be entered as the instance values for input and output.

The Anybus-S Slave module does not have a configuration assembly instance by default, but RSLogix5000 requires a value for this anyway. An instance value of 0 is not a valid instance number, but any non-zero value will work, here we have selected the value 1. The data size of the configuration instance has to be set to 0, otherwise the configuration instance will be accessed, and the connection will be refused. As a final step we enter the IP address that we have configured for the module, here 192.168.0.4 and select ok.

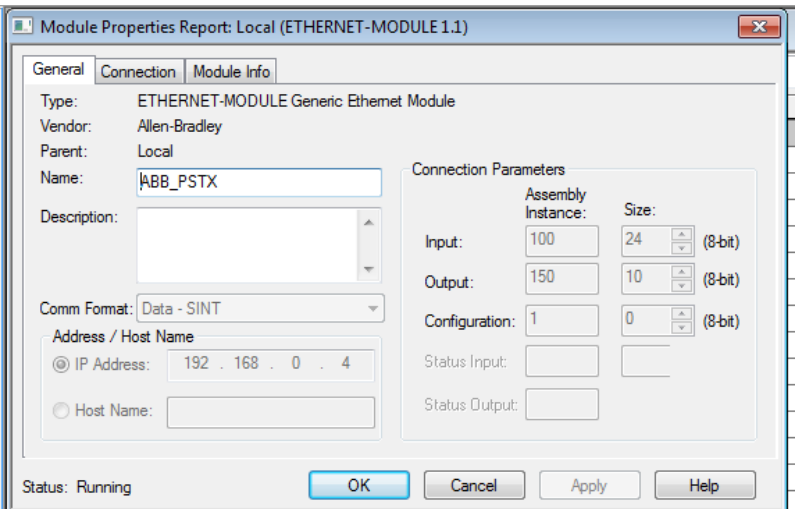

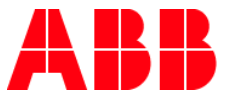

8. In this dialogue we will enter a value for the time between each scan of the module. In this example, we have set the interval to 50 ms to reduce the network load. Make sure that "Inhibit Module" isn't checked. After this, press finish.

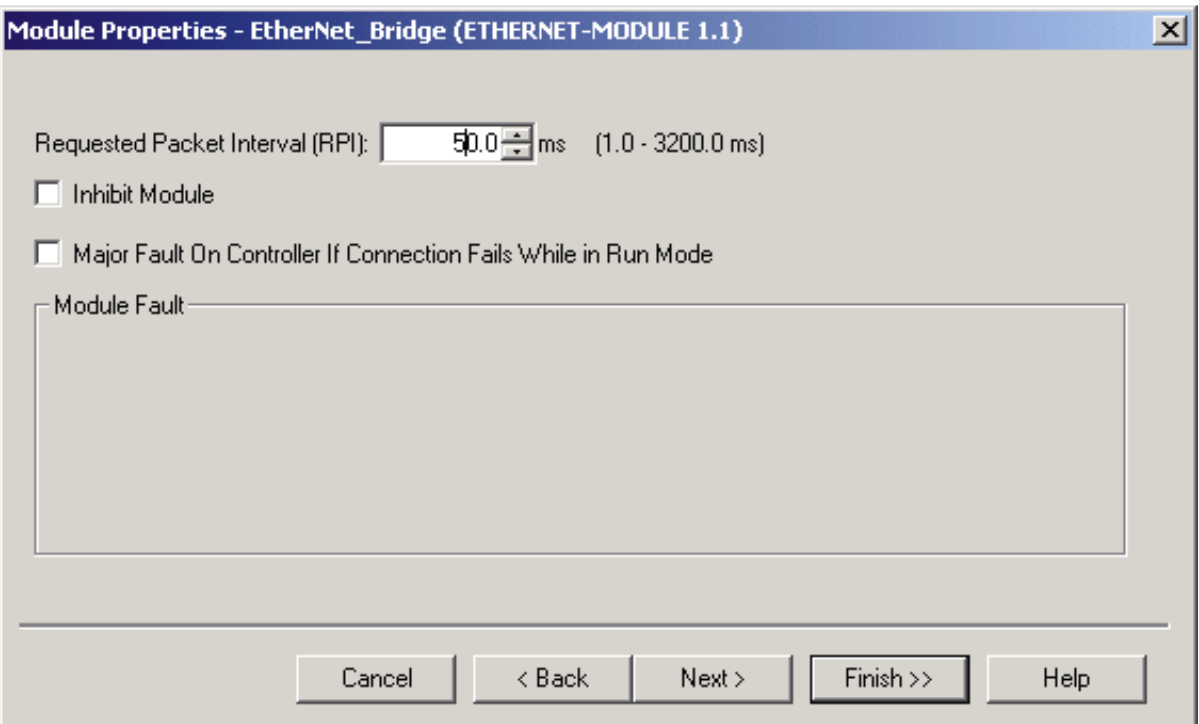

9. Now the PSTX has been added to the I/O configuration in RSLogix 5000. The main screen will

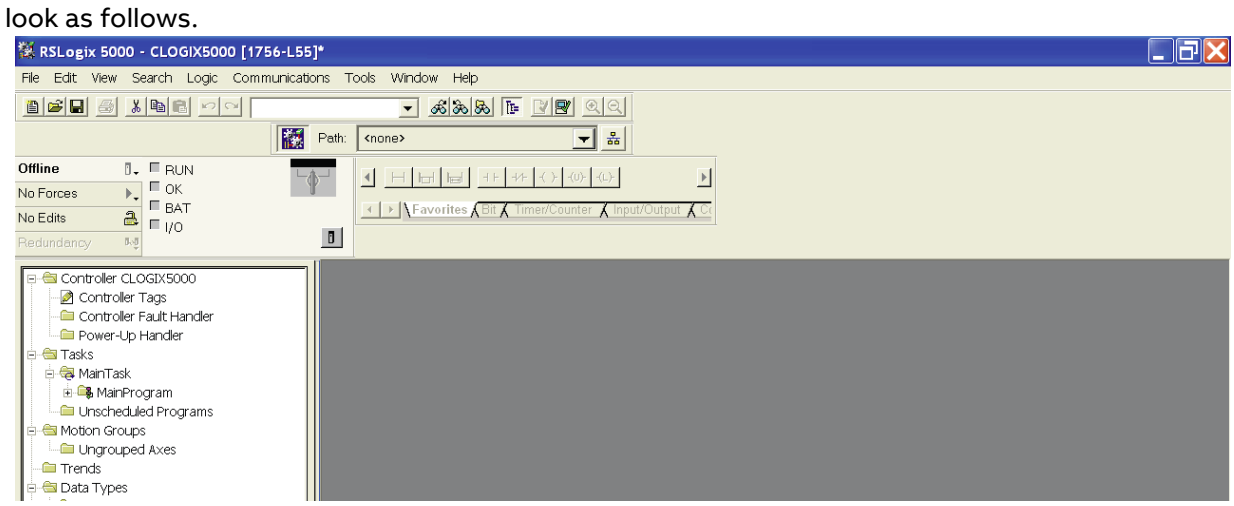

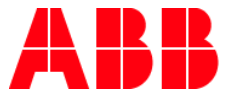

# **Downloading the configuration to the PLC**

10. First select the communication path. This can be done by opening the Communications menu and selecting the Who Active command. Select the desired communication path as seen below

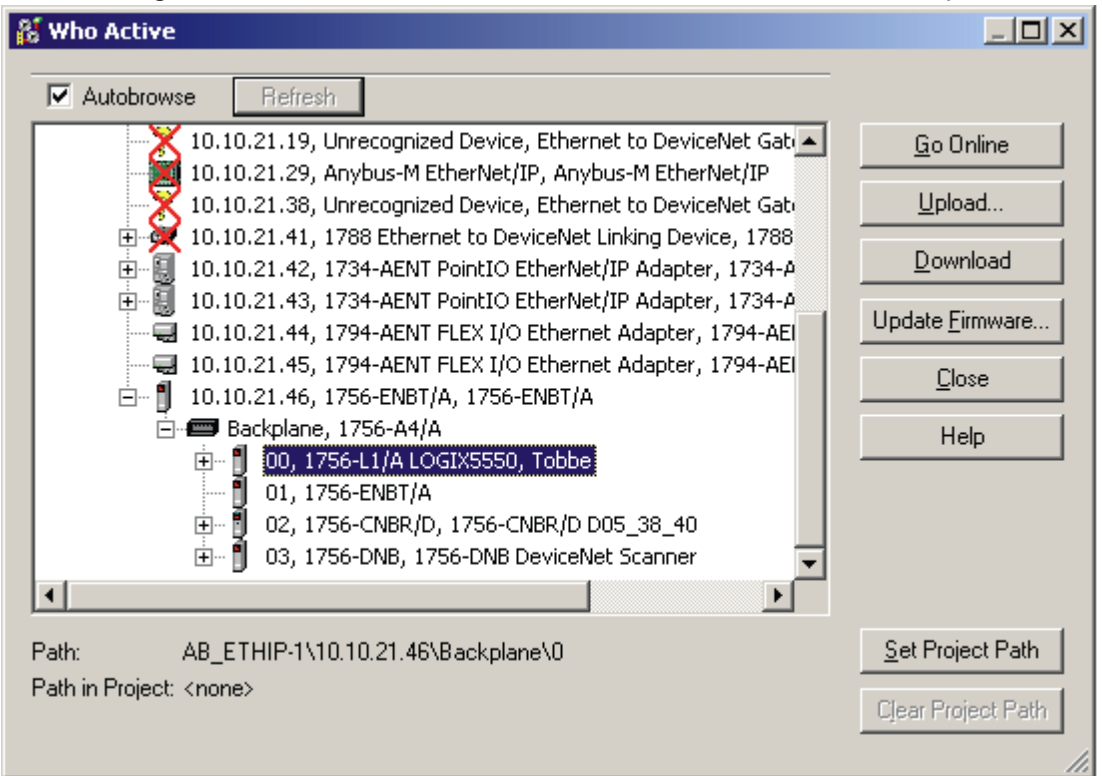

11. Select "Go Online" from the "Communications" menu.

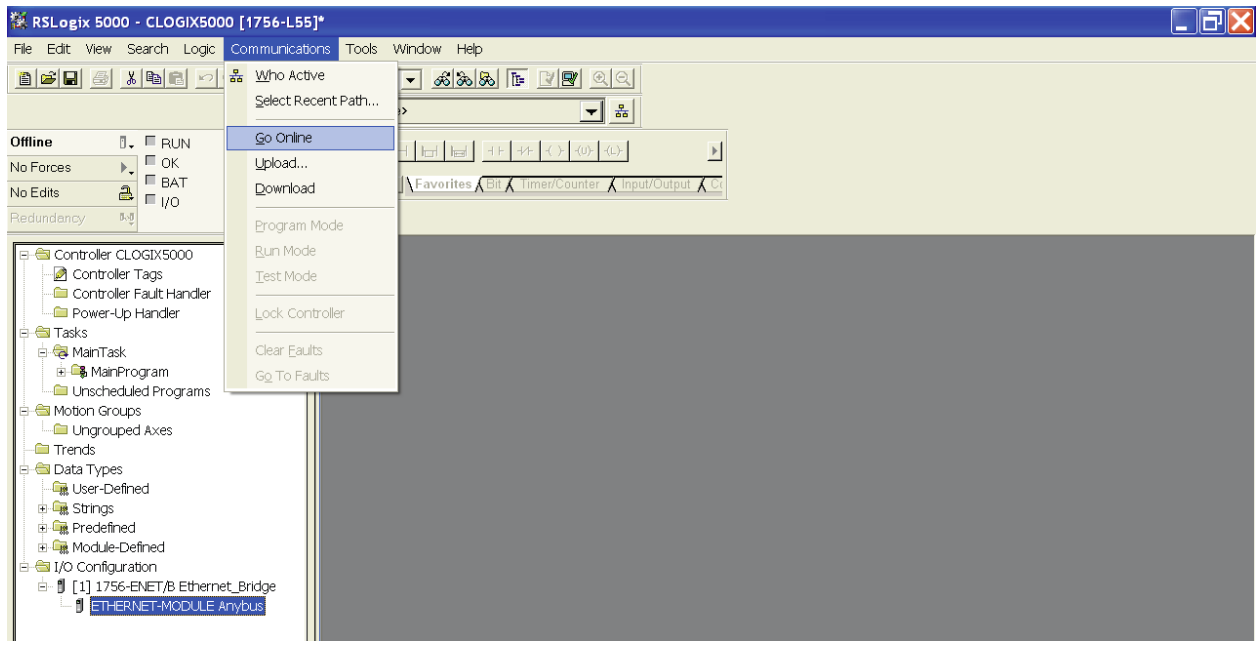

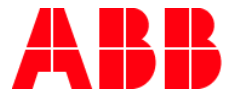

12. A new window appears, select "Download".

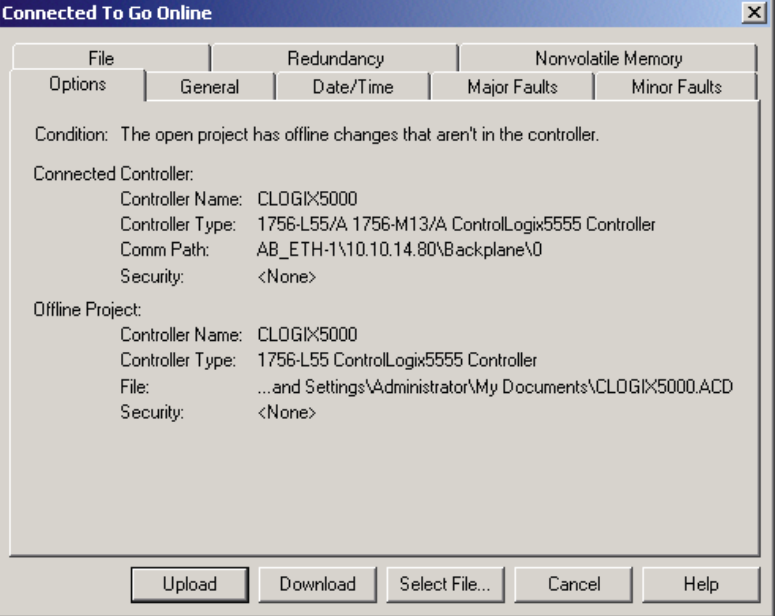

13. A new window will pop-up with the question if you actually want to download the configuration, select "Download". The configuration will now be downloaded to the PLC.

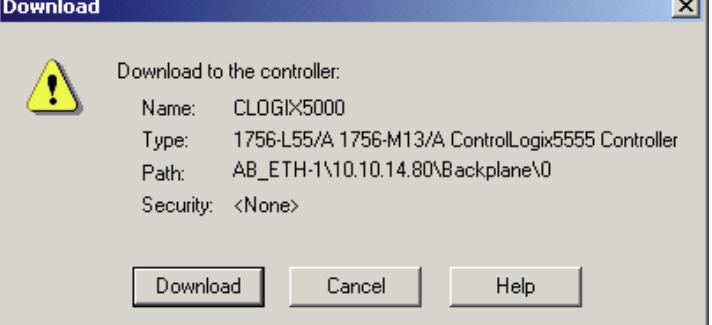

14. After you go online with the PLC you will be able to view the data to and from the ABB PSTX soft start in the tag database. In this example we created a UDT "From\_PSTX" and "To\_PSTX"

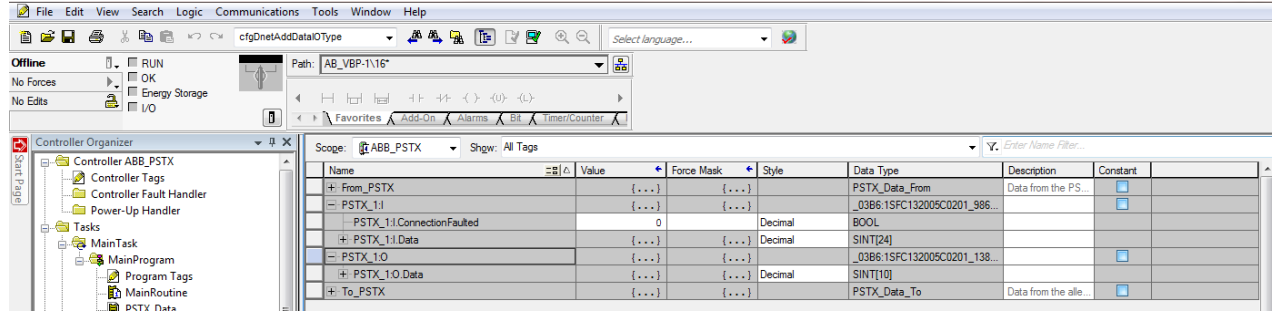

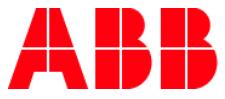

# <span id="page-8-0"></span>**Configuring communications utilizing the AB\_EIPT\_1\_PSTX\_1\_1.eds file**

1. After you register the EDS file in RSLINX right click on the Ethernet/IP bridge in the I/O configuration, and select "New Module" browse the modules or use the filters to find the PSTX catalog # 1SFC132005C0201 PSTX

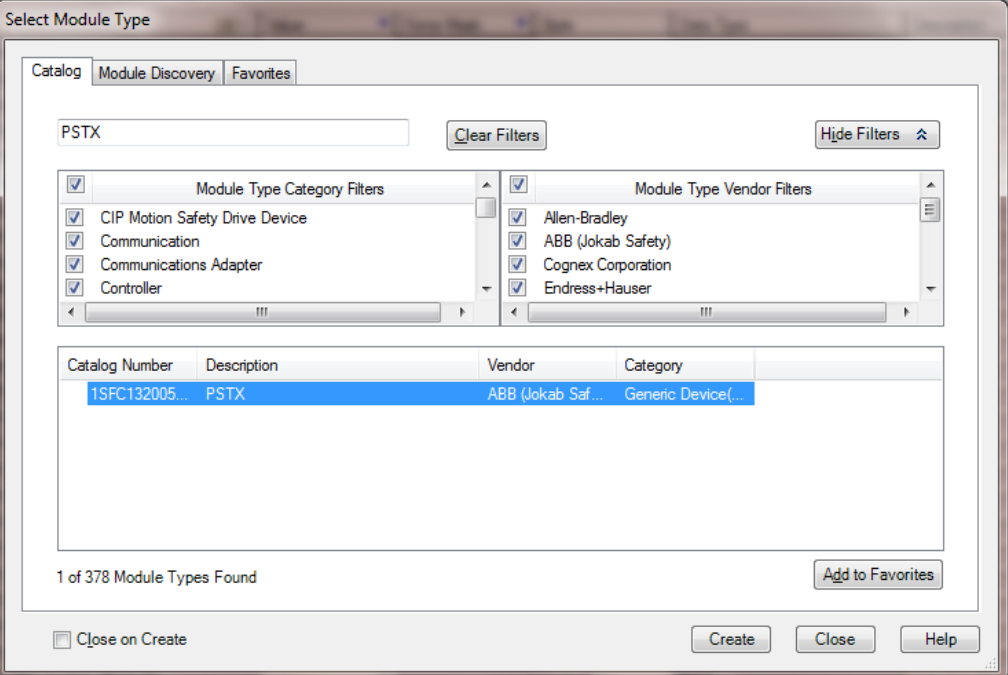

2. Now a dialogue window will appear. In this dialogue window we will assign a name for the PSTX soft start. In the example below, we call it "PSTX\_1". This name will create a tag in RSLogix 5000, which can be used to access the memory location in the PLCs memory where the data for the PSTX will be stored. A description can also be added, but that is optional.

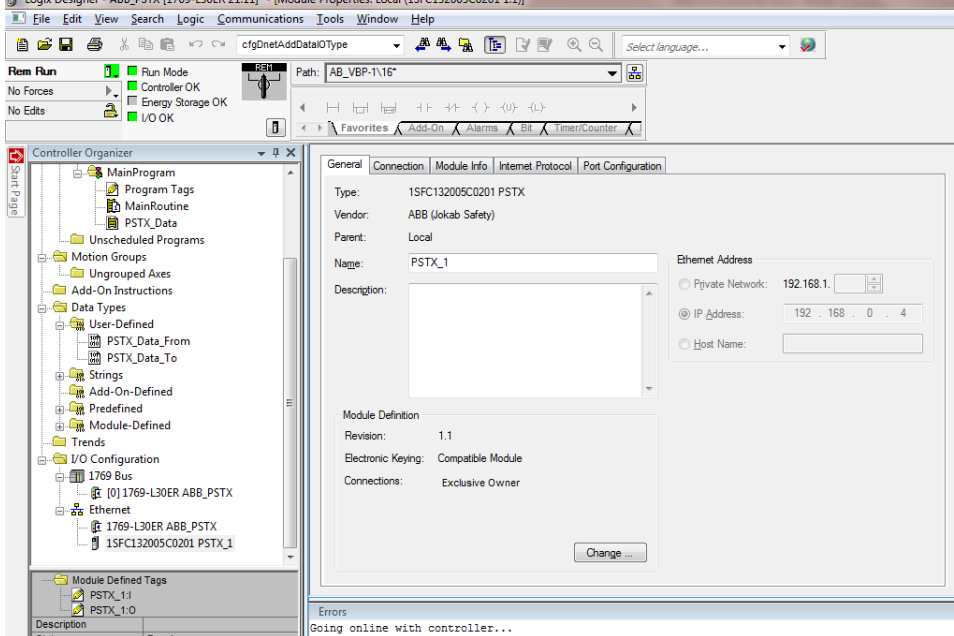

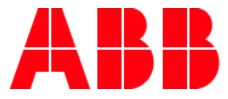

3. In this dialogue we will enter a value for the time between each scan of the module. In this example, we have set the interval to 50 MS to reduce the network load. Make sure that "Inhibit Module" isn't checked. After this, press finish.

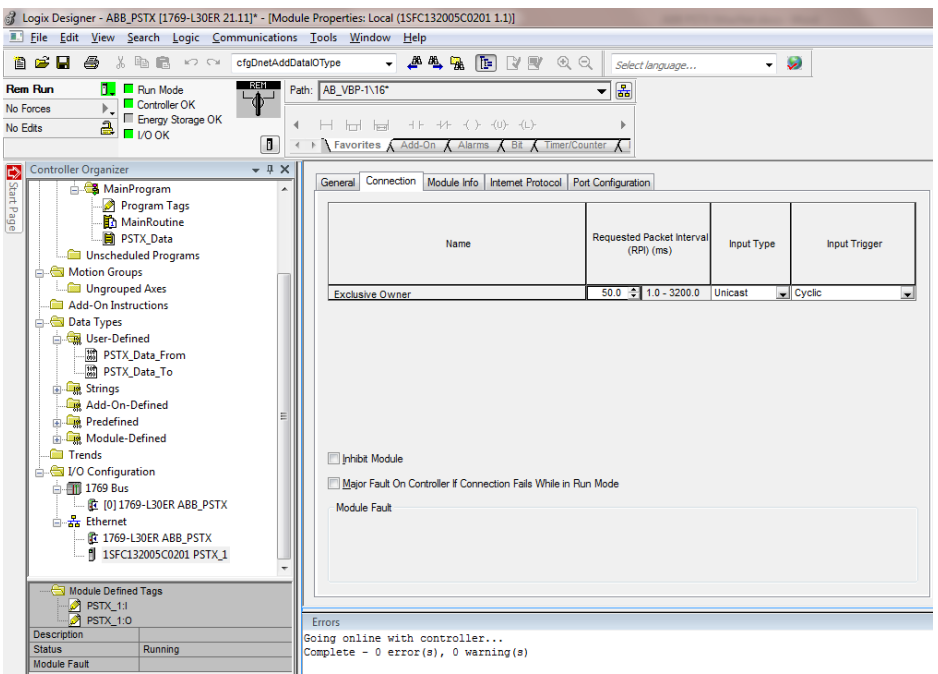

4. The module information dialog shows the module status and allows you to reset the module.<br> **3** Logix Designer - ABB\_PSTX [1769-L30ER 21.11]\* - [Module Properties: Local (15FC132005C0201 1.1)]

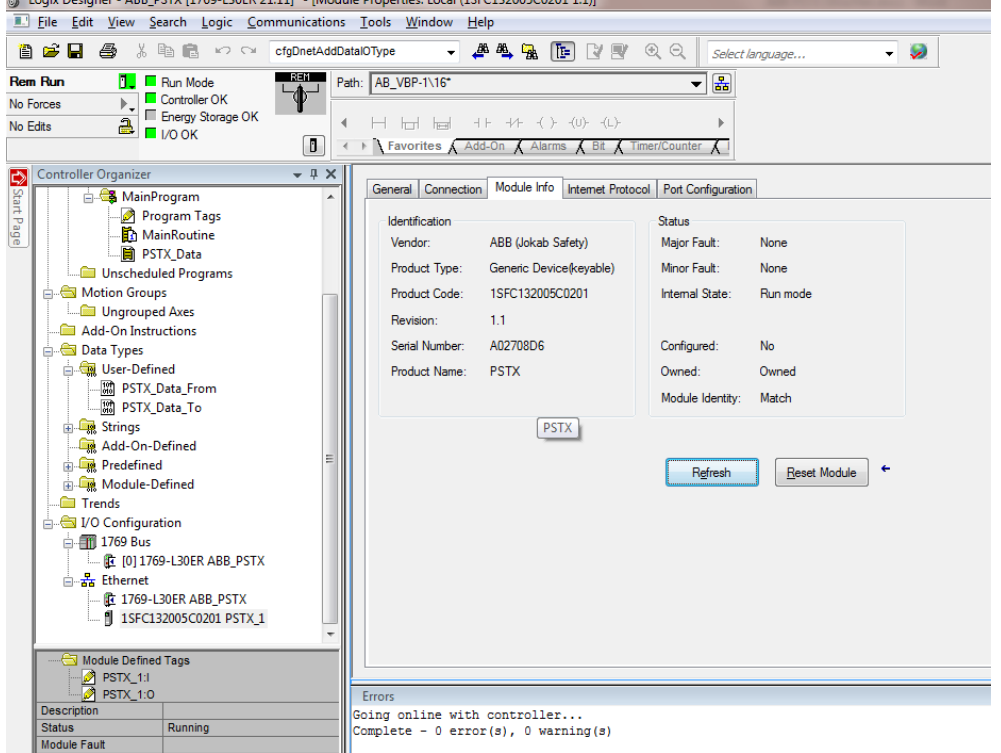

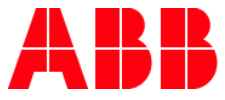

5. The internet protocol settings dialog allows you to enter a unique ip address for the ABB PSTX softstarter, subnet mask, gateway, domain name, and host name if used.

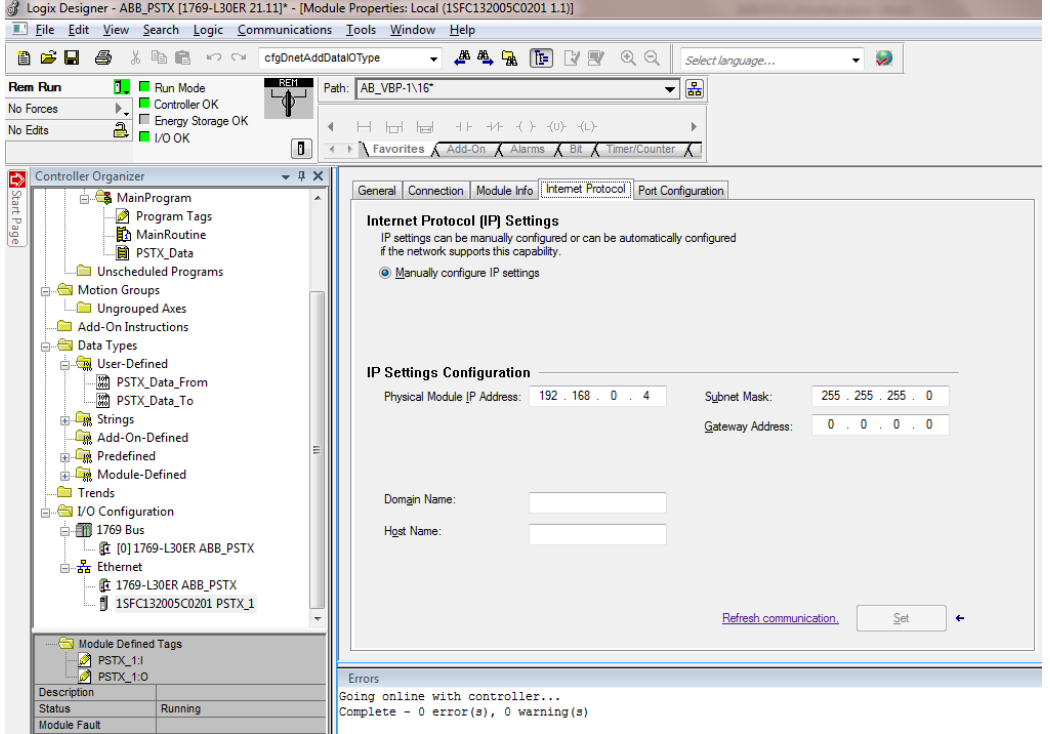

6. The port configuration dialog allows you to manage the port speed, duplex and a diagnostic

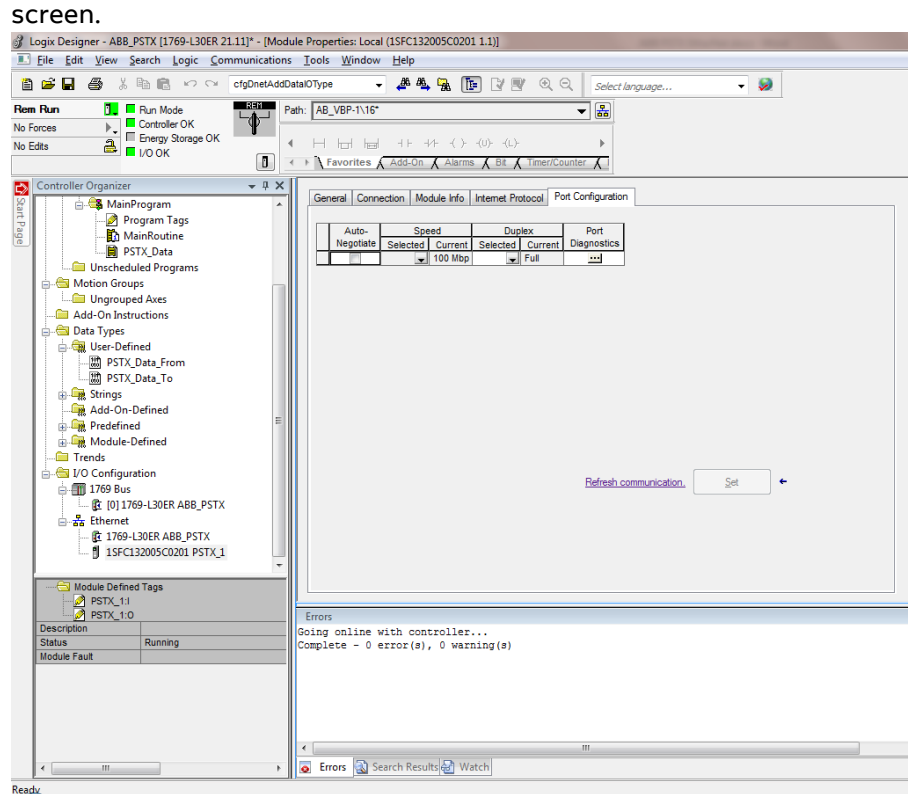

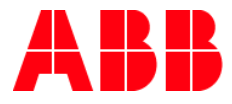

# <span id="page-11-0"></span>**Sample tag database:**

### **UDT\_From\_PSTX**

### SINT 0

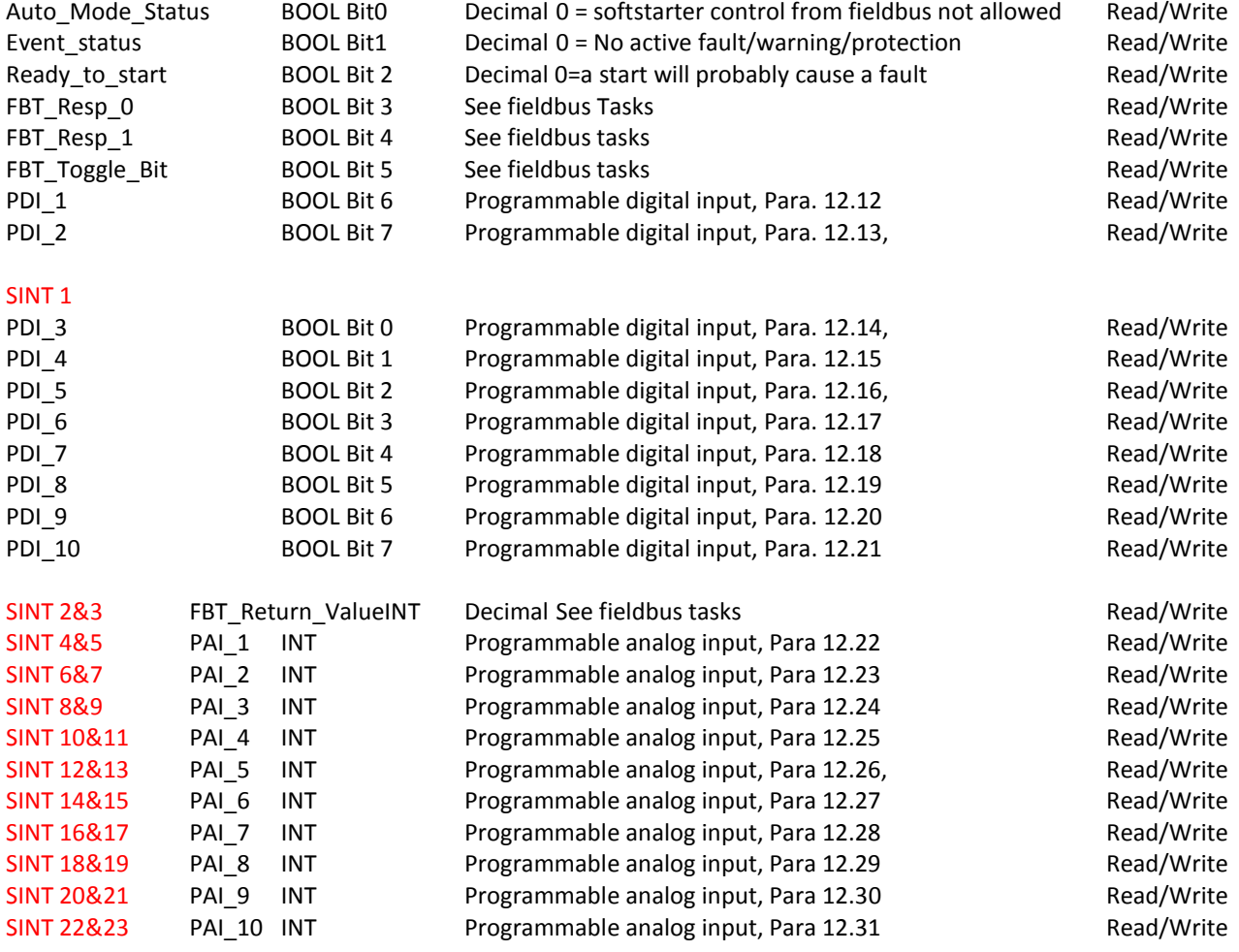

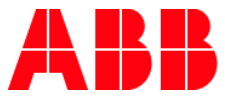

### **UDT To\_PSTX**

### SINT 0 Start BOOL Bit0 Decimal Commence start when signal is set Read/Write Stop BOOL Bit1 Decimal Commence a stop when signal is negated Read/Write Fault\_Reset BOOL Bit2 Decimal Reset signal for possible events Read/Write Auto Mode BOOL Bit3 Decimal This must be set for controlling the motor Read/Write Slow Speed REV BOOL Bit4 Decimal Perform slow speed reverse when the signal is set Read/Write Slow Speed FWD BOOL Bit5 Decimal Perform slow speed forward when the signal is set Read/Write Spare BOOL Bit6 Decimal Boot Boot Boot Bit6 Decimal Boot Read/Write Start 1 BOOL Bit7 Decimal Start 1 if sequence start Read/Write SINT 1 Start 2 BOOL Bit0 Decimal Start 2 if sequence start Cases and Read/Write Start 3 BOOL Bit1 Decimal Start 3 if sequence start Read/Write Motor Heating BOOL Bit2 Decimal Perform motor heating when signal is set Read/Write Stand\_Still\_Brake BOOL Bit3 Decimal Perform stand still brake when signal is set Read/Write Start\_Reverse BOOL Bit4 Decimal Commence a reverse start when signal is setRead/Write Spare\_1 BOOL Bit5 Decimal Read/Write Emergency\_Mode BOOL Bit6 Decimal Set to 1 to enable emergency mode Read/Write FBT\_Toggle\_Bit BOOL Bit7 Decimal See fieldbus tasks Read/Write SINT 2 User\_Defined\_Trip BOOL Bit0 Decimal Set to 1 to trigger user defined protection Read/Write Remote BOOL Bit1 Decimal Switch to remote control when signal is set (edge triggered) Read/Write Spare 2 BOOL Bit2 Decimal Read/Write Spare 3 BOOL Bit3 Decimal Read/Write Spare 4 BOOL Bit4 Decimal Read/Write Spare 5 BOOL Bit5 Decimal Read/Write Spare 6 BOOL Bit6 Decimal Read/Write Spare 7 BOOL Bit7 Decimal Read/Write SINT 3 Spare 8 BOOL Bit0 Decimal Read/Write Spare 9 BOOL Bit1 Decimal Read/Write Spare 10 BOOL Bit2 Decimal Read/Write Spare\_11 BOOL Bit3 Decimal Read/Write Spare 12 BOOL Bit4 Decimal Read/Write Spare 13 BOOL Bit5 Decimal Read/Write Spare 14 BOOL Bit6 Decimal Read/Write Spare 15 BOOL Bit7 Decimal Read/Write SINT 4&5 FBT Control Word INT Decimal See fieldbus tasks Read/Write SINT 6&7 FBT Argument 2 INT Decimal See fieldbus tasks Read/Write SINT 8&9 FBT Argument 3 INT Decimal See fieldbus tasks Read/Write

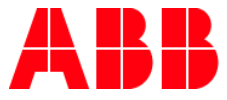

# <span id="page-13-0"></span>**ABB PSTX soft-starter parameter settings:**

#### **Fieldbus control**

If you use the softstarter with Fieldbus communication, set the Fieldbus interface to ON before it can take action.

#### **Fieldbus address**

If you use the softstarter with Fieldbus communication, set a Fieldbus address for the softstarter. Select a suitable and unoccupied number as the address.

**CAUTION** The motor can start unexpectedly if there is a start signal present during 1 of the actions below.

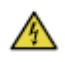

Changing from 1 type of control to another (Fieldbus control / hardwire control).

Remember that when Fieldbus auto disable is active, this change can occur automatically.

Re-programming of the programmable inputs.

Reset all Settings (sets programmable input to Enable).

#### **Fieldbus Inputs/Outputs**

Functions set in the softstarter as Fieldbus digital inputs (DI) are in fact the digital inputs to the PLC i.e. the data flow from the softstarter through the network to the PLC.

Fieldbus digital outputs (DO) are not configurable. The output (DO) gives a description of data flow from the network to the softstarter i.e. appears as an input, from the softstarter point of view.

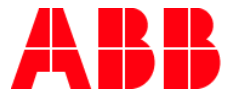

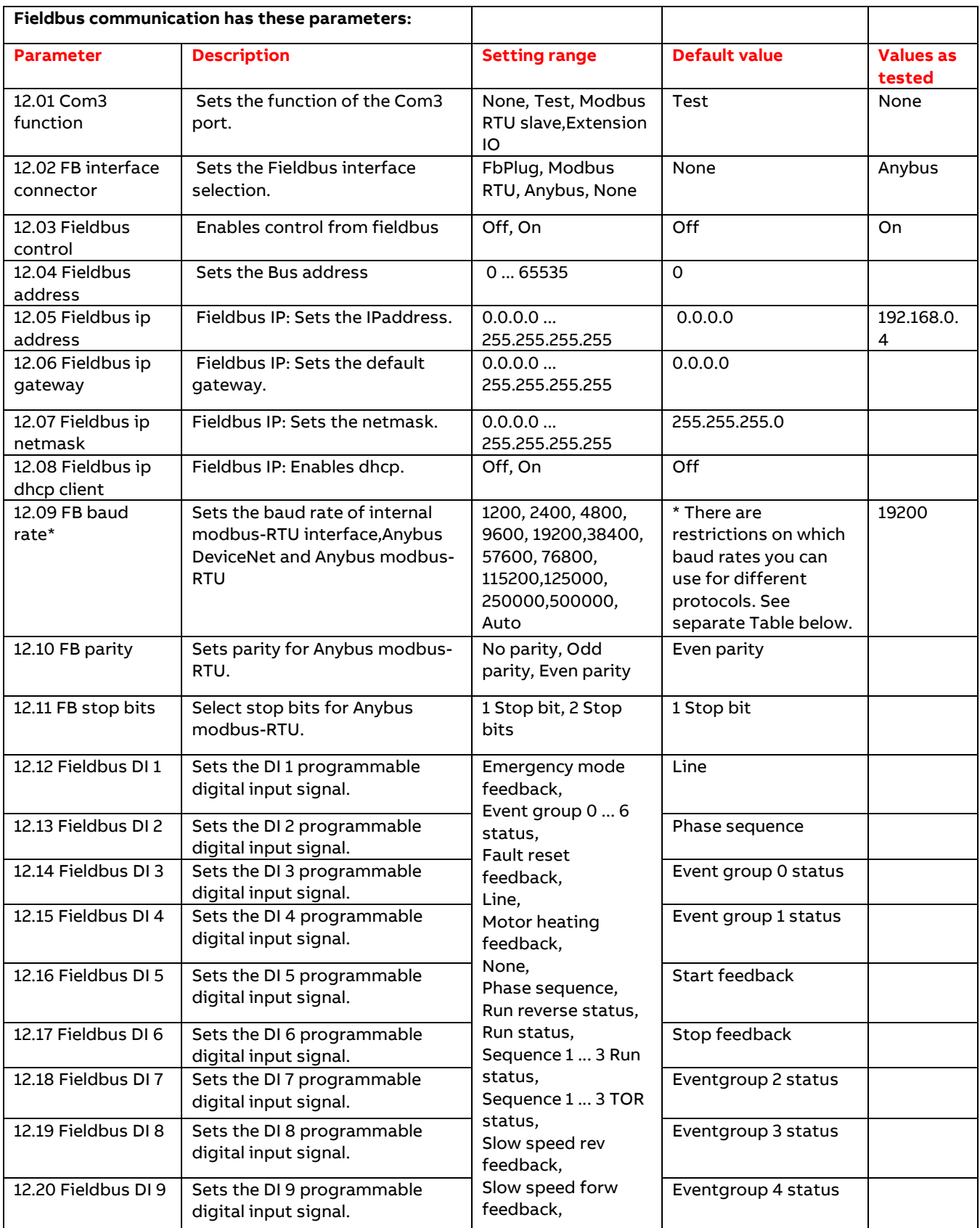

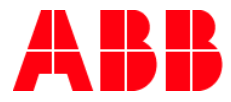

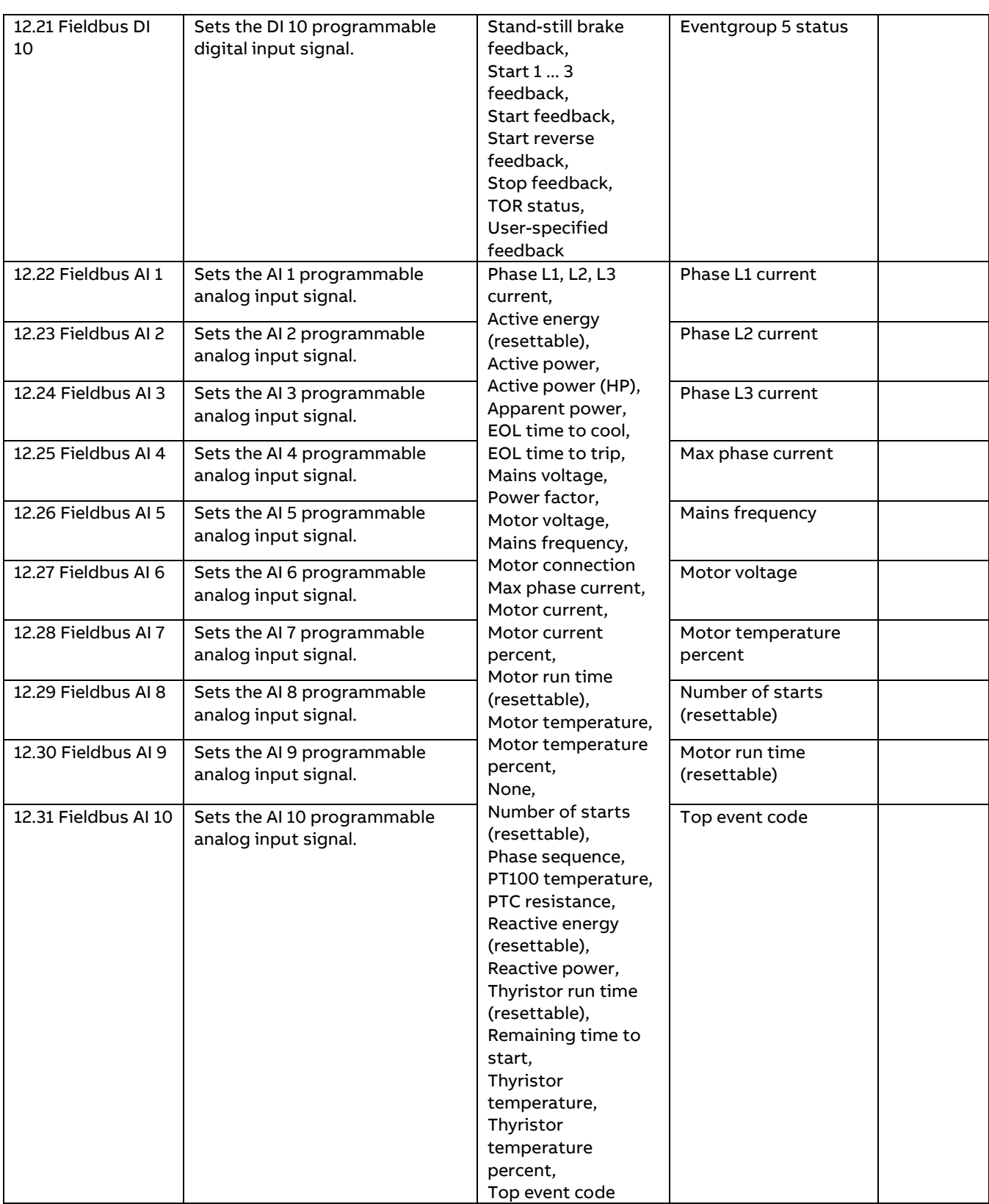

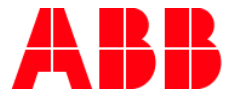

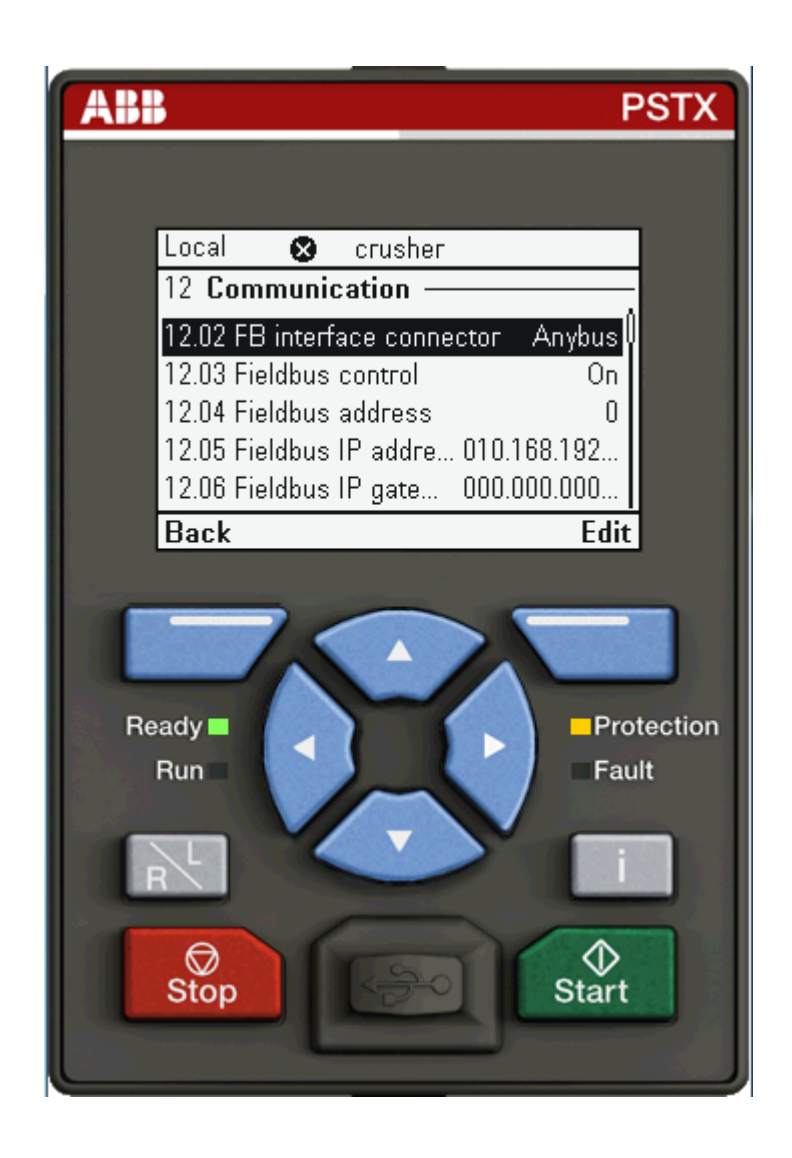